#### **Blog du Prof T.I.M.** Technologies Informatique & Multimédia

## **Memento sur l'utilisation du réseau informatique**

#### **[https://blogtim.fr](https://blogtim.fr/)**

### **Accès aux services**

Pour accéder à nos services, il vous faut préalablement signer la charte d'utilisation des TIC.

**Rappel :** chaque agent doit impérativement ouvrir un boîte mail professionnelle auprès de la gestionnaire locale administrative

### **La charte des TIC :**

**[https://blogtim.fr/wp-content/uploads/](https://blogtim.fr/wp-content/uploads/2017/11/Charte-tic-EPL-Merdrignac.pdf) [2017/11/Charte-tic-EPL-Merdrignac.pdf](https://blogtim.fr/wp-content/uploads/2017/11/Charte-tic-EPL-Merdrignac.pdf) La charte de messagerie : [https://blogtim.fr/wp-content/uploads/](https://blogtim.fr/wp-content/uploads/2017/11/Charte-messagerie-EPL-Merdrignac.pdf)**

**[2017/11/Charte-messagerie-EPL-](https://blogtim.fr/wp-content/uploads/2017/11/Charte-messagerie-EPL-Merdrignac.pdf)**

**[Merdrignac.pdf](https://blogtim.fr/wp-content/uploads/2017/11/Charte-messagerie-EPL-Merdrignac.pdf)**

# **Utilisation du réseau**

#### **Les répertoires réseaux :**

Une fois connecté au réseau de l'établissement, vous avez accès à

- un **espace personnel**, **P:**
- un répertoire partagé **Ma discipline**, **[Q:\](../../../../../Q:/)** qui correspond à l'espace commun avec tous les enseignants de votre centre (Lycée ou CFA).
- Un **Espace communs des classes**, **[S:\](../../../../../S:/)** avec accès à tous les groupes classes. Il est constitué de 3 sous-répertoires.
- Le répertoire « documents en consultations » où les élèves peuvent lire les fichiers, mais pas écrire.
- Le répertoire « Espace d'échange » où les élèves peuvent lire et enregistrer les fichiers.
- Le répertoire « Restitution de devoirs » où les élèves peuvent glisser des fichiers, mais pas voir le contenu du dossier.
- Un répertoire **Espaces partagés** correspond aux différents groupes d'utilisateurs auxquels vous appartenez. Vous y retrouverez les contenus des espaces profs lycée et formateurs CFA.

# **Les logiciels installés :**

- Libreoffice / Visionneuses Microsoft (pour lire les textes, les tableurs et les présentations)
- Xmind et FreeMind (Mind Mapping)
- Acrobat Reader (pour lire les PDF)
- Firefox (pour la navigation sur le web)
- Geogebra (Mathématique)
- Gimp et Paint.NET (retouche d'images)
- Inkscape (dessin vectoriel)
- Sozi (Présentation de fichiers vectoriels)
- Scribus (publication assistée par ordinateur)
- Audacity (montage de sons)
- OpenShot (Montage vidéo)
- VLC (lecture de sons et de vidéos)
- Sketchup (Modélisation en 3D)
- Jardicad (en salles info  $1$  et  $2 -$ Modélisation 3D)
- Notepad++ (Codage)
- Kompozer (Codage HTML)
- QGIS (Système d'Information Géographique)
- LogoLab (en salle labo de langues)
- Google Earth
- Client Pronote

Des fiches sur ces logiciels sont disponibles sur le blog de l'informatique : **[https://blogtim.fr](https://blogtim.fr/)** dans la partie « **Fiches - Tutoriels** ».

Il existe également une plateforme Moodle : **<https://moodle-lycee-merdrignac.educagri.fr/>**

Vous pouvez formuler vos demandes/idées d'installation auprès du service informatique ou lors des commissions « **TIM** ».

**En cas de difficultés sur une machine**, il faut faire remonter à la maintenance de la région :

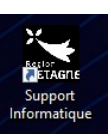

# **En salles Informatique**

**Supervision des postes avec Veyon:** A tout moment, vous pouvez surveiller à distance les postes élèves en salles informatiques (info 1, info 2 et info 3).

#### **Démarrer > Programmes > Veyon**

**Accès aux réseaux sociaux :** Les postes « profs » des salles informatiques accèdent librement à tout le web (Youtube, Facebook, Blog, etc)

**Connexion au réseau :** Votre mot de passe est confidentiel. Ne le divulguez sous aucun prétexte. Tout ce qui se passe pendant votre connexion est **de votre responsabilité** et est enregistré dans les journaux de log du réseau.

#### **Suivi des élèves**

**En salle de cours, demandez aux élèves de s'installer sur le poste qui leur a été affecté en début d'année.**

**Chaque élève/apprenti/étudiant doit :**

- Contrôler son poste de travail et interpeller l'enseignant ou le formateur en cas de dégradations constatées.

- Ranger son poste de travail à la fin d'une séance ( déconnexion du serveur et rangement du clavier, de la souris, du casque et de la chaise avant de partir). Si il s'agit **de la dernière heure de cours de la journée**, faire éteindre le poste de travail ainsi que l'écran.

**Si l'élève/l'apprenti/l'étudiant ne signale pas une dégradation, il en serra tenu pour responsable.** 

**Toutes ces consignes restent valables au CDI, au CDR, à l'internat et en salle Multimédia – Libre service.**

### **Règlement intérieur des élèves**

Pour information, la charte informatique de l'établissement est en ligne ici : **[https://blogtim.fr/cours/la-charte-](https://blogtim.fr/cours/la-charte-informatique/)**

#### **[informatique/](https://blogtim.fr/cours/la-charte-informatique/)**

En cas de problèmes (difficulté de connexion, imprimante en panne, constatation de dégradations, etc...), **contactez le service informatique de l'établissement** (accès par la salle Multimédia).

### **Réservations**

Les matériels et les salles infos sont réservées sur GRR :  **[http s ://resa.lyceecfadumene.fr/](https://resa.lyceecfadumene.fr/)**

**Délai :** Merci de faire le maximum pour réserver au moins 24h à l'avance. (délai de préparation des matériels, rédaction des éventuelles conventions, etc...)

**Les salles informatique (C44, C45 et C22)** *:* Il est impératif que les élèves/apprentis/étudiants n'accèdent pas seuls à ces salles, ce en raison de l'accès à internet et à la maintenance du matériel.

#### **Changement de votre mot de passe**

Pour cela appuyer sur les touches **Ctrl + Alt e+ Suppr** comme sur l'image ci-dessous.

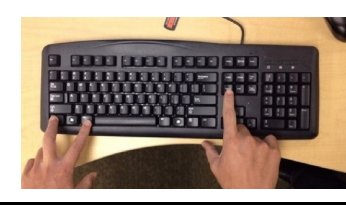

#### **Impressions**

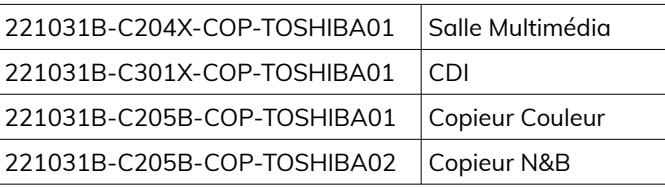

### **Réinitialisation de mot de passe élève**

- 1. Lancer l'utilitaire de ré-initialisation de mot de passe **KoxoPasswords** grâce au raccourci sur le Bureau.
- 2. Rechercher l'élève concerné soit dans la liste complète (en laissant \*), soit en filtrant en rentrant le nom de l'élève. **Appuyer sur entrée ou sur la loupe pour lancer la recherche.**

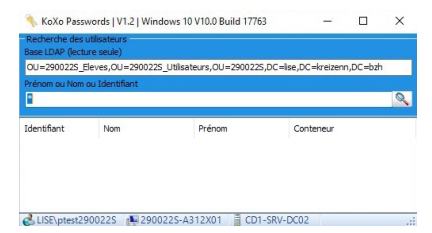

3. Double-cliquer sur la ligne de résultat puis taper un mot de passe temporaire, en général la date de naissance.

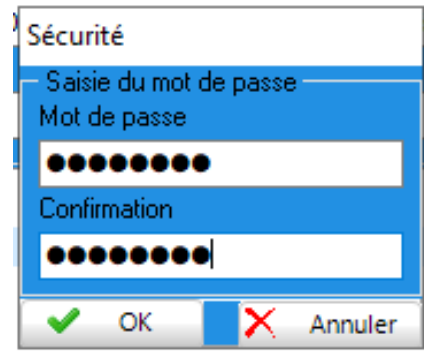

- 4. Cliquer sur OK pour valider le nouveau mot de passe.
- 5. L'élève peut se connecter aussitôt et devra créer un mot de passe définitif.